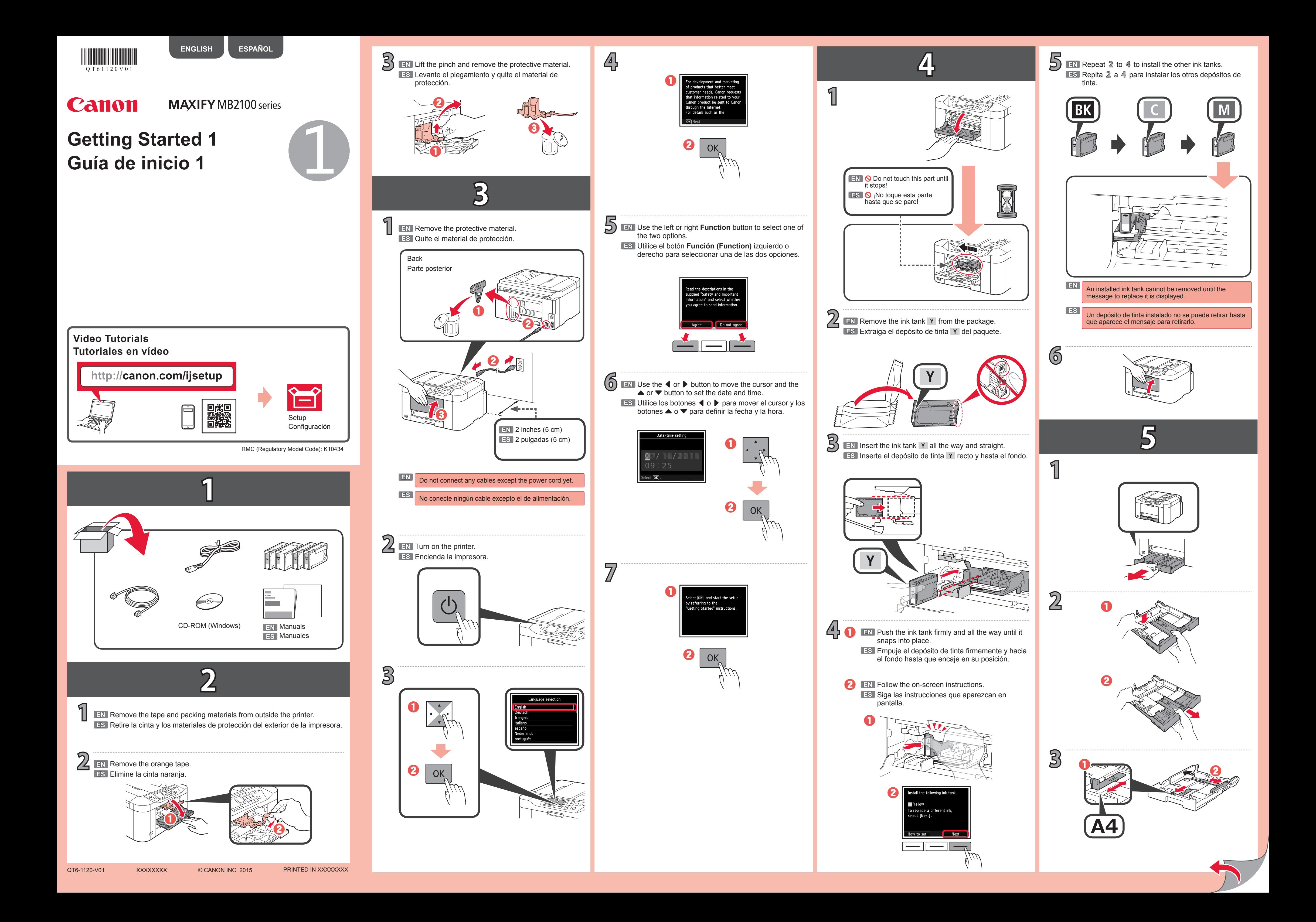

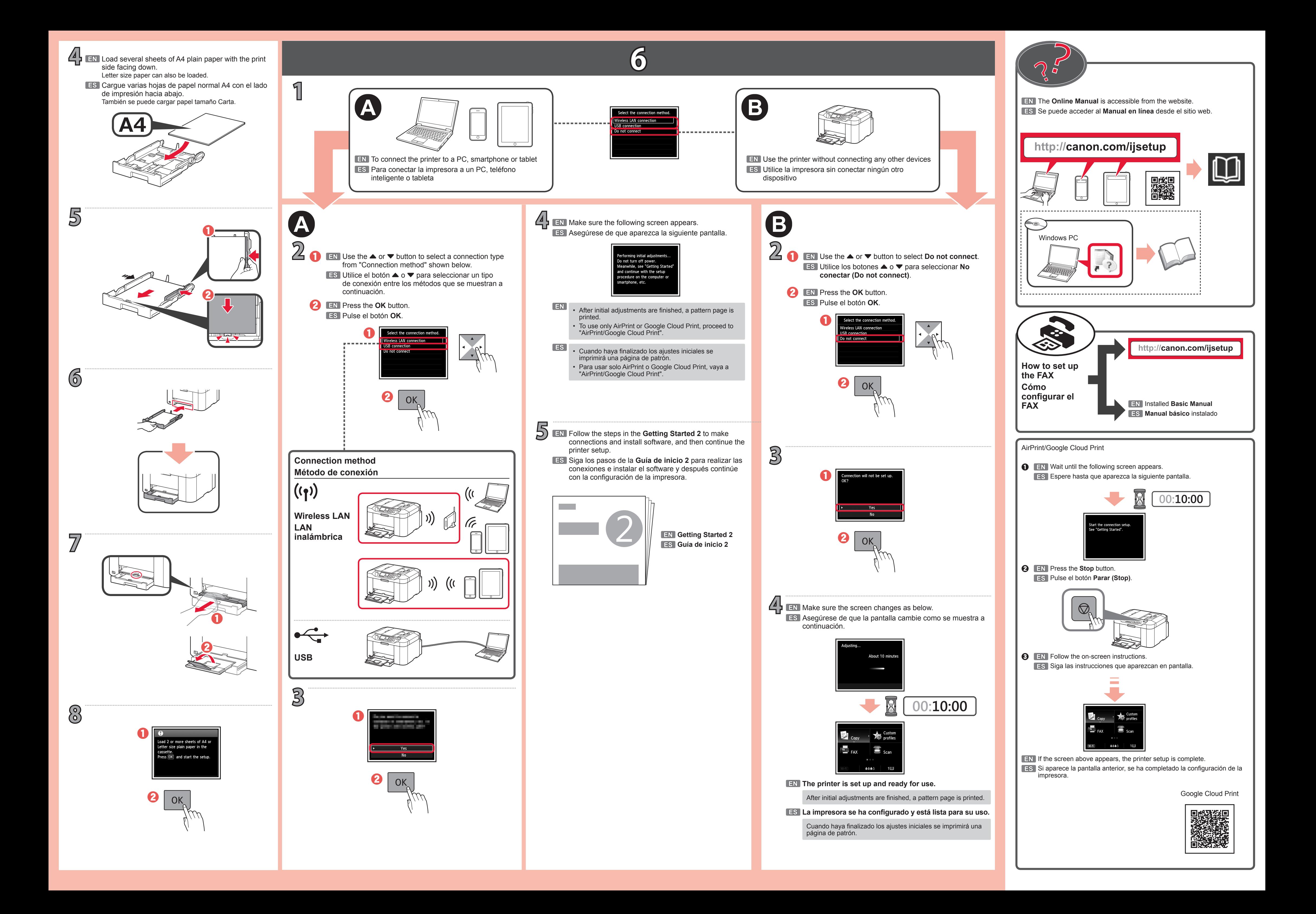

### **1. Download setup file. 2. Select connection method.**

#### **1** Access the following URL in your web browser. Windows PC users: you can also Select a printer connection method and click **Next**. open the file from the setup CD- $\bullet$ ROM. Select Connection Metho http://canon.com/ijsetup  $\Theta$  Click Set Up.  $\Box$ Follow the on-screen instructions to proceed the 旨 setting. When the screen below appears, the printer is ready to use.  $\Theta$  Select the region where you purchased the product. Click **Next** to continue installing the software. **O** Select your product.  $\Theta$  Click Connecting to Computer, Smartphone or Tablet. The screen in  $\Theta$  will appear when you open the file from the CD-ROM. Perform the remaining steps  $\bullet$ **6** Select your operating system. in the same way as on the website. **Q** Click **Download** to download the setup file **3. Install software.** If a download security warning appears, allow your web browser to continue downloading. When the screen below appears, select the software you want to install and click **Next**. the computer to which you want to conne  $\Theta$  Open the downloaded file and click Start Setup.  $\overline{a}$ setting.  $\odot$  Follow the on-screen instructions to proceed the setup. Now your computer is connected to printer.

Follow the on-screen instructions to proceed the

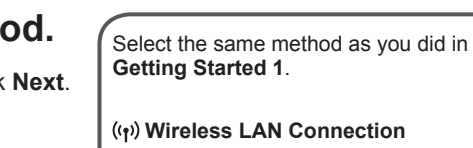

思議員<br>日本語

 $\blacksquare$ 

Canon

 $\mathbb{R}$   $\rightarrow$  A

 $\Rightarrow$  B

 $\blacktriangleright$   $\boxed{\mathsf{C}}$ 

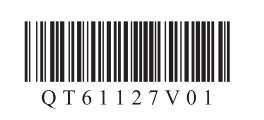

**ESPAÑOL ENGLISH**

# Canon

 **Wireless LAN Connection** Connect the printer to a network without any cables.

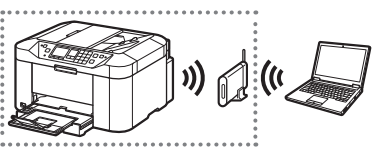

- iOS
- 
- Not using/having wireless router (Connecting printer to device via wireless LAN connection directly)

### Android

 **USB Connection** Connect the printer to your computer with a USB cable. This is the easiest way. You only can connect one printer.

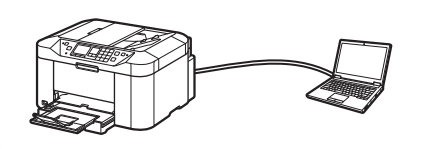

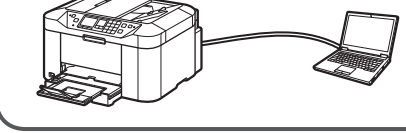

## 2 **1. Install Canon PRINT Inkjet/SELPHY to your smartphone/tablet.** \* This procedure is described based on Canon PRINT Inkjet/SELPHY 2.2.0. In other versions, follow the application instructions to complete the setup. **ios** : Search "Canon PRINT" in App Store. [Android]: Search "Canon PRINT" in Google Play. Or access the website by scanning the code on the right.

You can connect the printer to a PC/smartphone/tablet and install software.

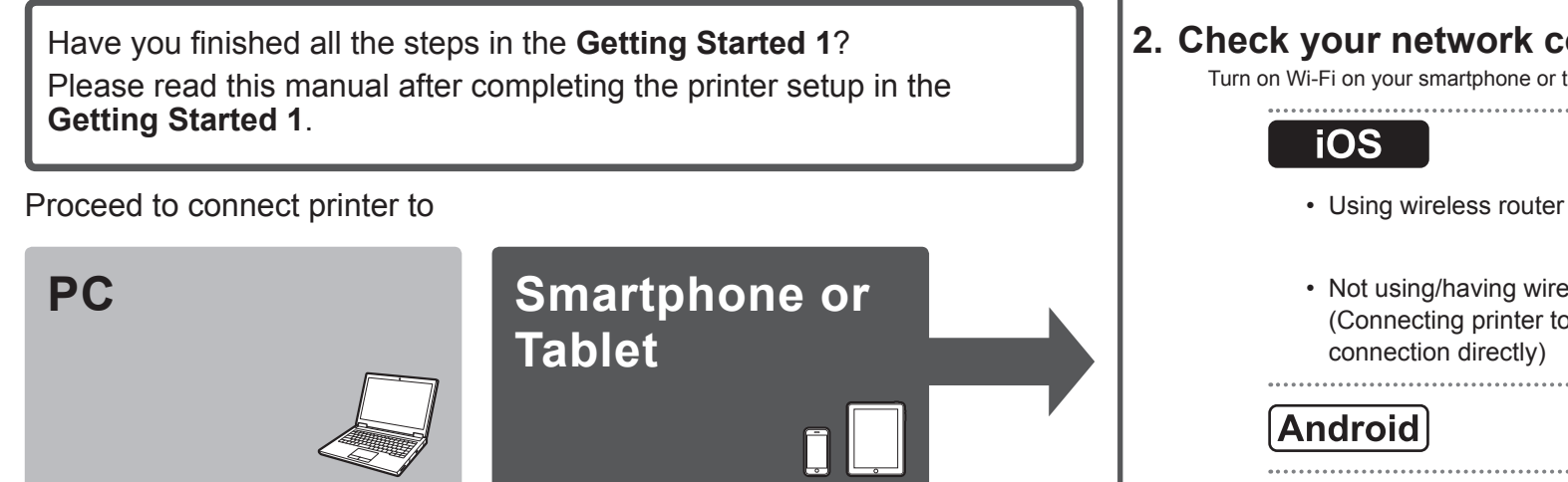

\* If you connect your device to the printer via wireless LAN connection directly, you may be unable to access the Internet with your device or may be charged for an Internet connection.

**PROCEED TO FIGHT Side.** 

## Turn on Wi-Fi on your smartphone or tablet before you start.

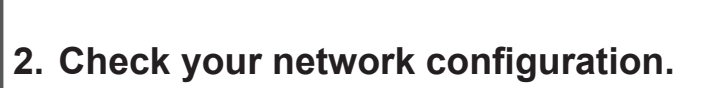

# **Getting Started 2**

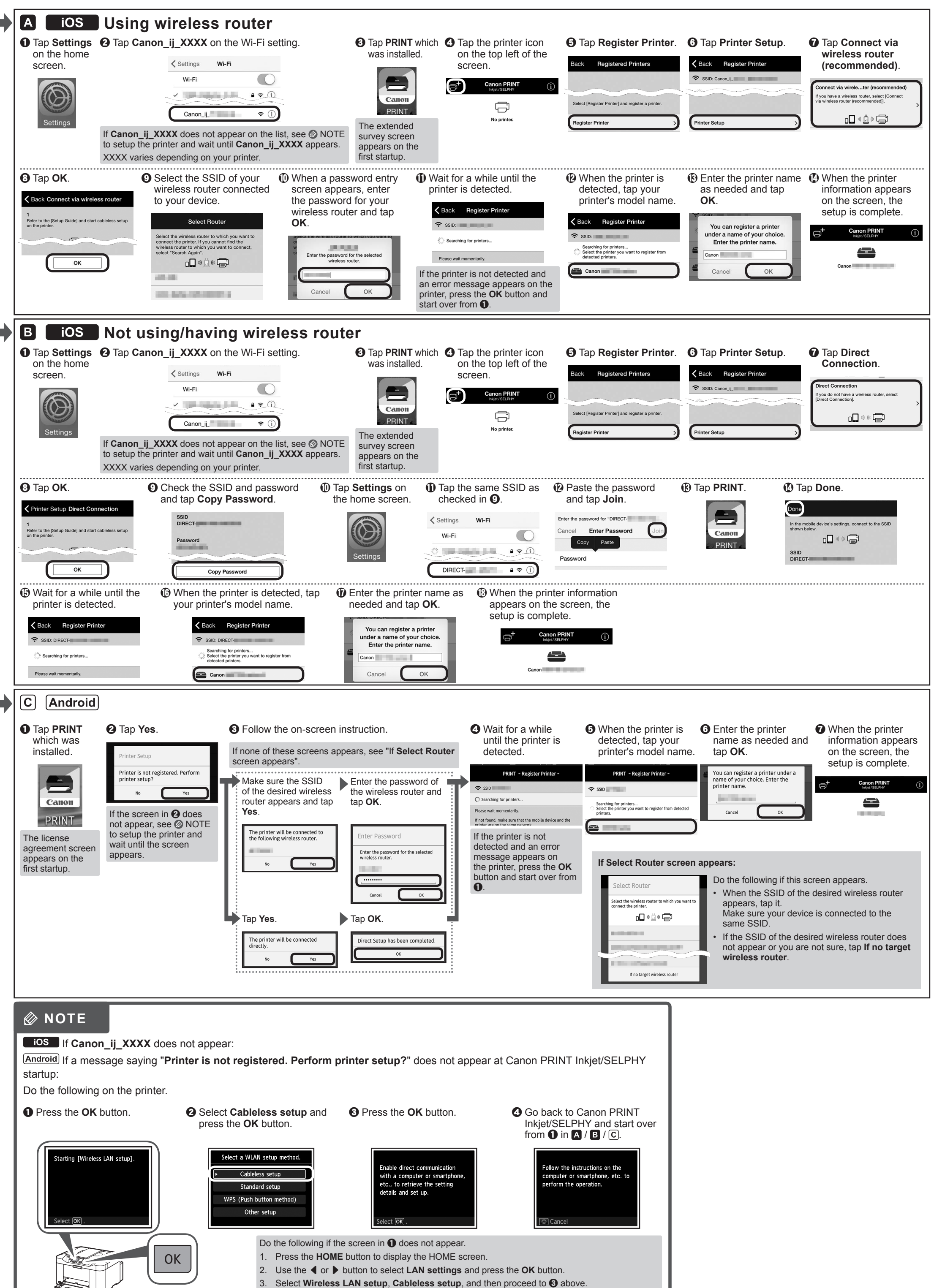

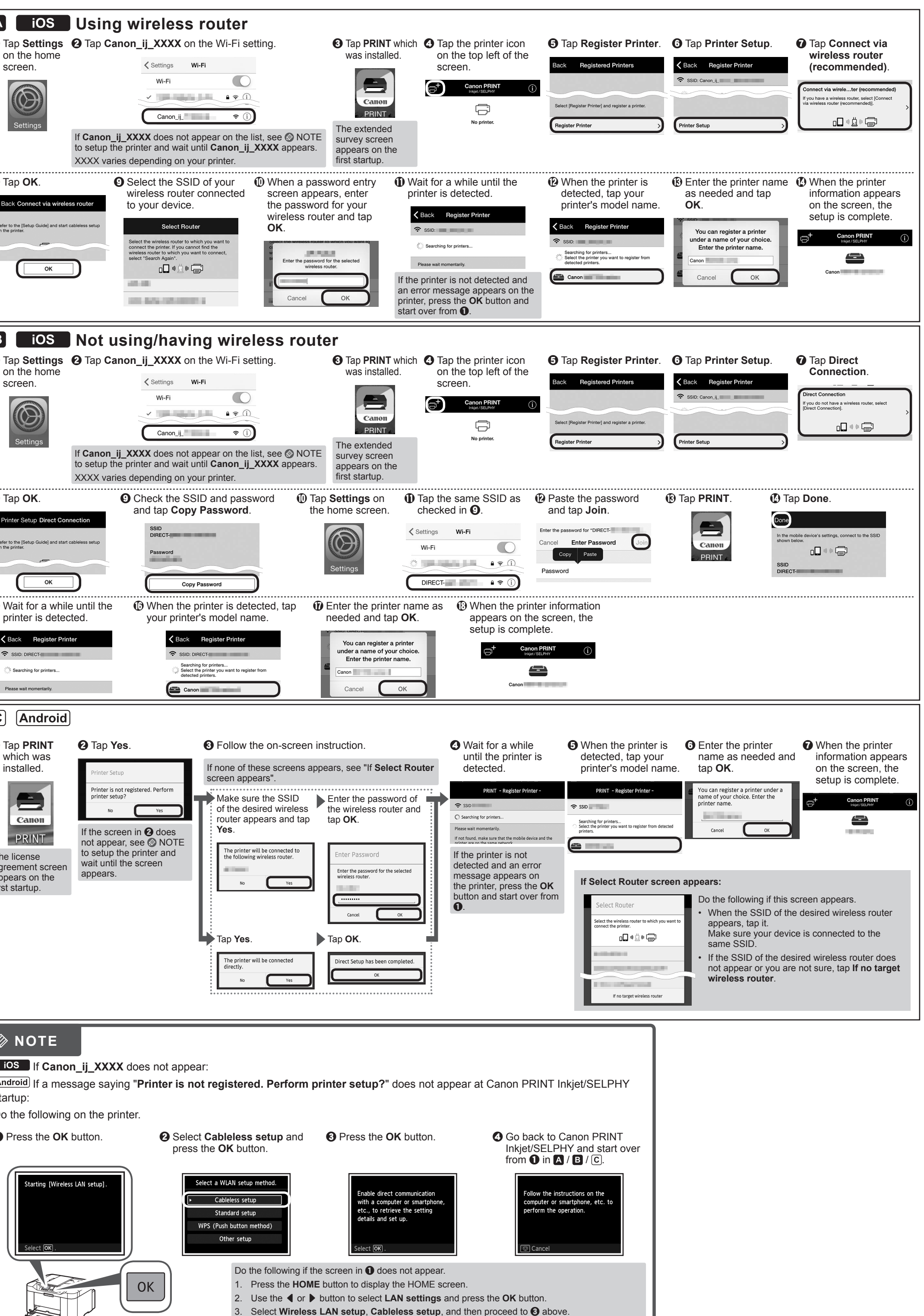

**PC (Windows/Mac OS)**

**Smartphone/Tablet (iOS/Android)**

Siga las instrucciones que aparecen en pantalla para seguir con la instalación.

Ahora su ordenador estará conectado a la impresora.

#### **O** Puntee en **Ajustes**  2 **Teléfono inteligente/Tableta (iOS/Android)** inicio. **Guía de inicio 2** C **1. Instale Canon PRINT Inkjet/SELPHY en su teléfono inteligente/tableta. ios** : Busque "Canon PRINT" en App Store. : Busque "Canon PRINT" en Google Play.  $\equiv$ **(OK)**. O acceda al sitio web escaneando el código de la derecha. Canon \* Este procedimiento se describe basándose en Canon PRINT Inkjet/SELPHY 2.2.0. En otras versiones, siga las instrucciones de la aplicación para completar la instalación. Puede conectar la impresora a un PC/teléfono inteligente/tableta e instalar el software. **2. Compruebe la configuración de su red.** Active Wi-Fi en su teléfono inteligente o tableta antes de comenzar. ¿Ha finalizado todos los pasos de la **Guía de inicio 1**? **iOS** Lea este manual después de completar la instalación de la impresora de acuerdo con la **Guía de inicio 1**.  $\Rightarrow$  A • Utilizando un enrutador inalámbrico **O** Puntee en **Ajustes**  Proceda a conectar la impresora a • Sin utilizar o cuando no tenga enrutador inalámbrico (Conexión directa de la impresora  $\Rightarrow$  B al dispositivo a través de conexión LAN **PC Teléfono**  inalámbrica) **inteligente o**   $\blacktriangleright$   $\boxed{C}$ **Android Tableta** \* Si conecta su dispositivo directamente a la impresora a través de conexión LAN inalámbrica, es posible que no pueda acceder a Internet con su dispositivo o puede que le cobren por una conexión a Internet.  $\blacktriangleright\blacktriangleright\blacktriangleright$ **Siga a la derecha. (Done)**. Done **PC (Windows/Mac OS)**  $\boxed{\mathsf{C}}$   $\boxed{\mathsf{Android}}$ **1. Descargue el archivo de instalación. 2. Seleccione un método de**  Seleccione el mismo método que el utilizado **O** Puntee en en **Guía de inicio 1**. **conexión.** a Acceda a la URL siguiente desde su navegador web. Los usuarios de un PC Windows también pueden abrir el archivo instalado. Seleccione un método de conexión de la **Conexión de LAN inalámbrica**  desde el CD-ROM de instalación. http://canon.com/ijsetup impresora y haga clic en **Siguiente (Next)**. **(Wireless LAN Connection)**  $\blacksquare$ Conecte la impresora a una red sin utilizar ningún cable. Canon b Haga clic en **Configurar (Set Up)**. PRINT La pantalla del 旨  $\overline{a}$ acuerdo de licencia aparece Siga las instrucciones que aparecen en pantalla en la primera c Seleccione la región en la que haya adquirido el producto. para seguir con la instalación. Conexión USB (USB Connection) instalación. Conecte la impresora a su ordenador con **<sup>4</sup>** Seleccione su producto. Cuando aparezca la pantalla siguiente, la un cable USB. Esta es la forma más fácil. impresora estará lista para utilizarse. e Haga clic en **Conexión de un ordenador, un teléfono**  Solamente pude conectar una impresora. **inteligente o una tableta (Connecting to Computer,**  Haga clic en **Siguiente (Next)** para seguir con la **Smartphone or Tablet)**. instalación del software. La pantalla de  $\Theta$  aparecerá F cuando abra el archivo del CD-ROM. Realice los pasos restantes — de la misma forma que en el sitio **G** Selec web. g Haga clic en **Descargar (Download)** para descargar el  $\Box$  **NOTA** archivo de instalación. **3. Instale el software.** Si aparece una advertencia de seguridad de descarga, permita que el navegador continúe la descarga. Cuando aparezca la pantalla de abajo, seleccione Click Download on the computer to which you want to conne el software que desee instalar y haga clic en  $\noindent \fbox{\parbox{1.5in}{\begin{picture}(10,10) \put(0,0){\vector(1,0){10}} \put(1,0){\vector(1,0){10}} \put(1,0){\vector(1,0){10}} \put(1,0){\vector(1,0){10}} \put(1,0){\vector(1,0){10}} \put(1,0){\vector(1,0){10}} \put(1,0){\vector(1,0){10}} \put(1,0){\vector(1,0){10}} \put(1,0){\vector(1,0){10}} \put(1,0){\vector(1,0){10}} \put(1,0){\vector(1,0){10}} \put(1,0){$ **Siguiente (Next)**. h Abra el archivo descargado y haga clic en **Iniciar configuración (Start Setup)**.

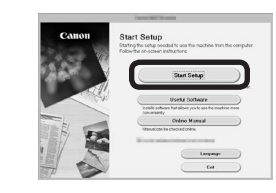

 $\odot$  Siga las instrucciones que aparecen en pantalla para seguir con la instalación.

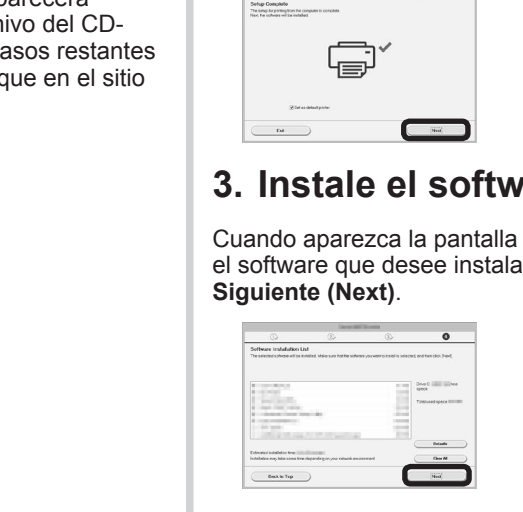

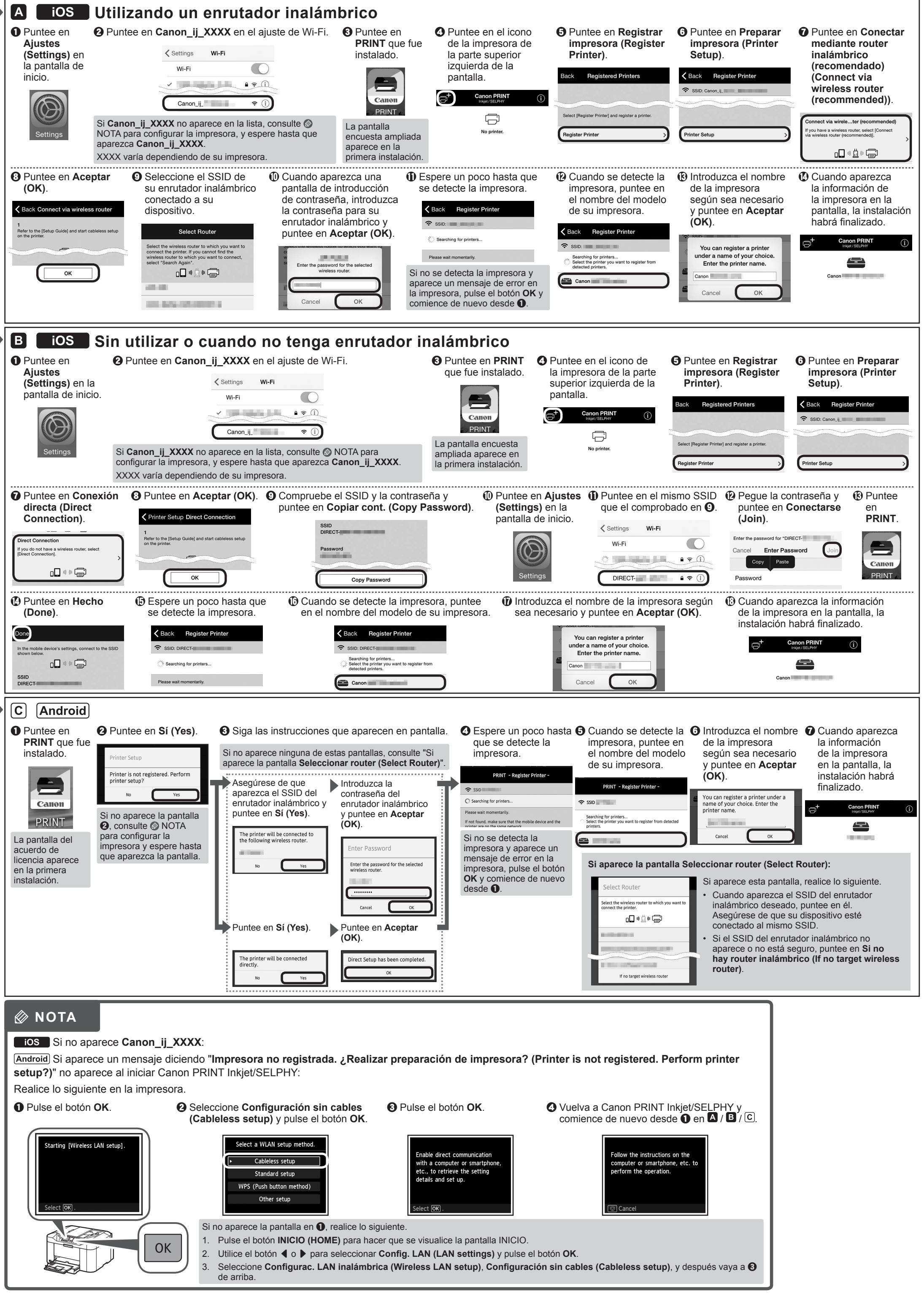